**Пользовательская документация пользователя**

## **Руководство пользователя для пользователя**

## **1.1 Регистрация и заполнение информации**

При переходе с сайта в личный кабинет высвечивается окно входа в личный кабинет. Так как мы еще не зарегистрированы нажимаем внизу на надпись: «Зарегистрируйтесь».

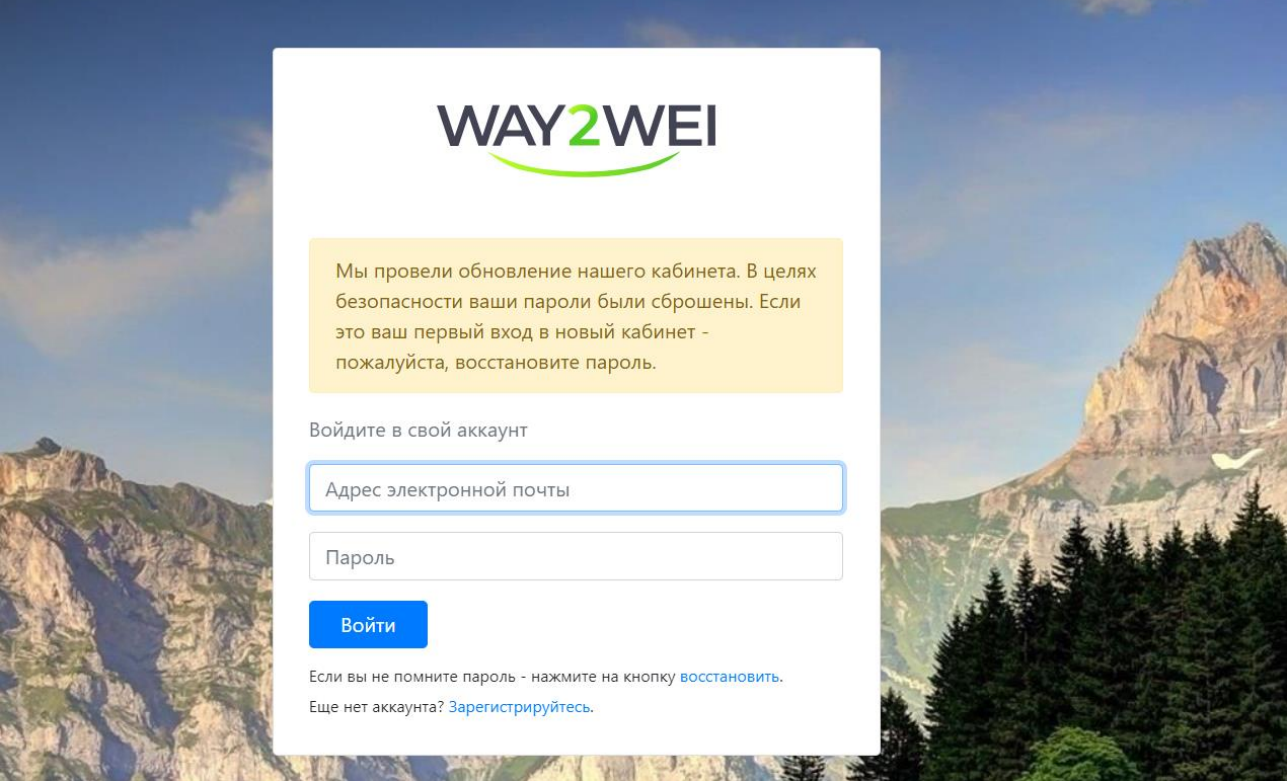

**Рисунок 1 — Окно входа в личный кабинет**

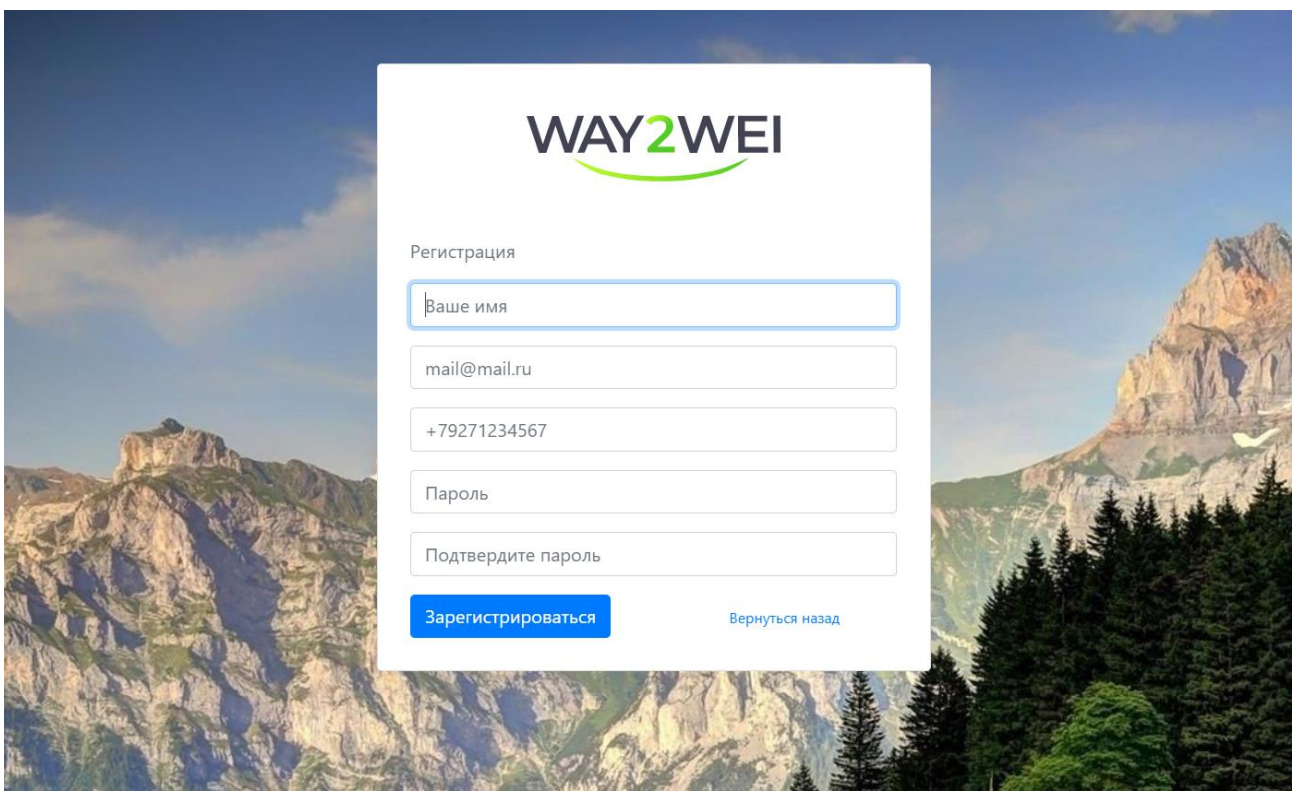

**Рисунок 2 — Окно регистрации в личном кабинете**

Заполняем информацию для регистрации и нажимаем на кнопку «Зарегистрироваться»

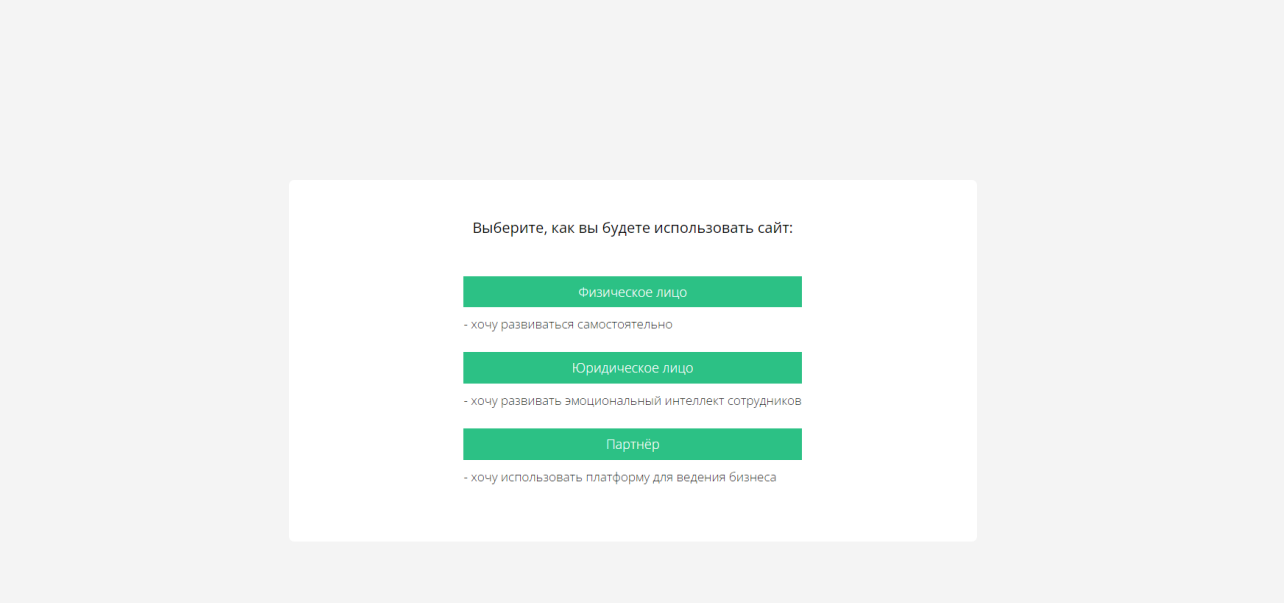

**Рисунок 3 — Окно выбора роли**

После основной регистрации, нужно выбрать регистрацию в качестве физического лица.

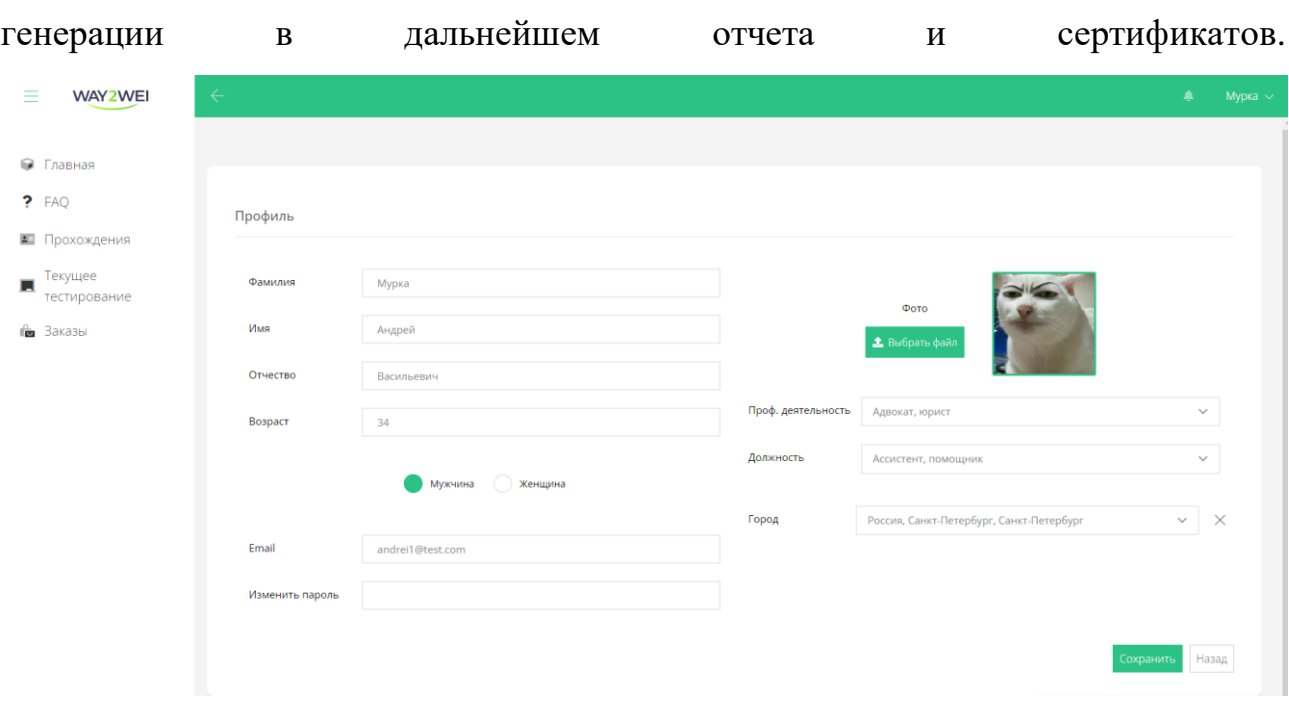

Затем надо будет заполнить информацию о профиле для корректной

**Рисунок 4 — Вкладка «Профиль»**

На вкладке «Главная представлена информация о купленном тестировании (отчете) и купленных курсах, и соцсети нашей компании.

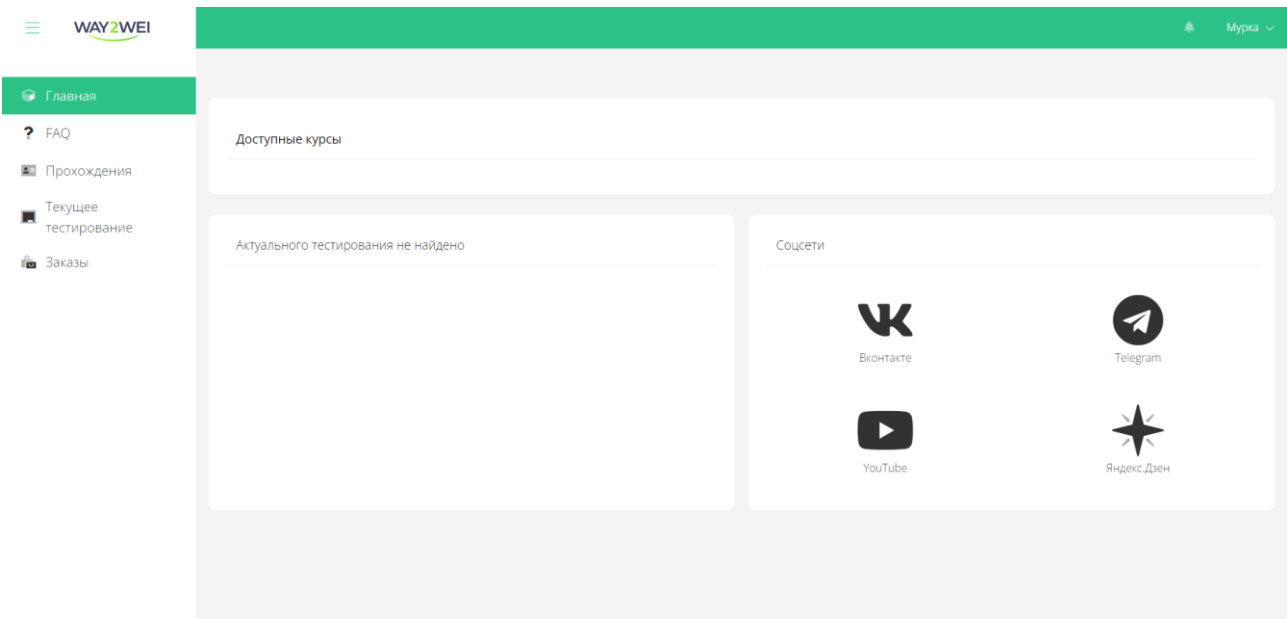

**Рисунок 5** — **Вкладка «Главная»**

На странице FAQ представлены ответы на самые частые вопросы пользователей, которые затрагивают взаимодействие с личным каби6нетом.

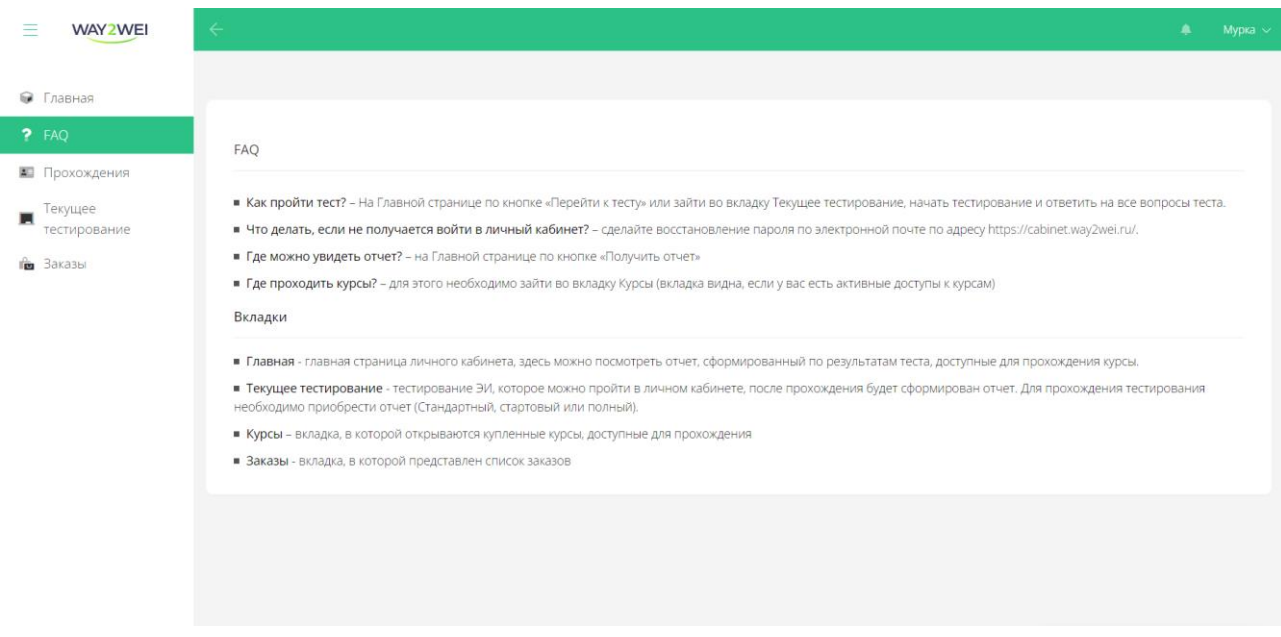

**Рисунок 6** — **Вкладка «FAQ»**

Во вкладке «Текущее тестирование представлено текущее тестирование, в зависимости от статуса тестирования информация на этой странице может меняться.

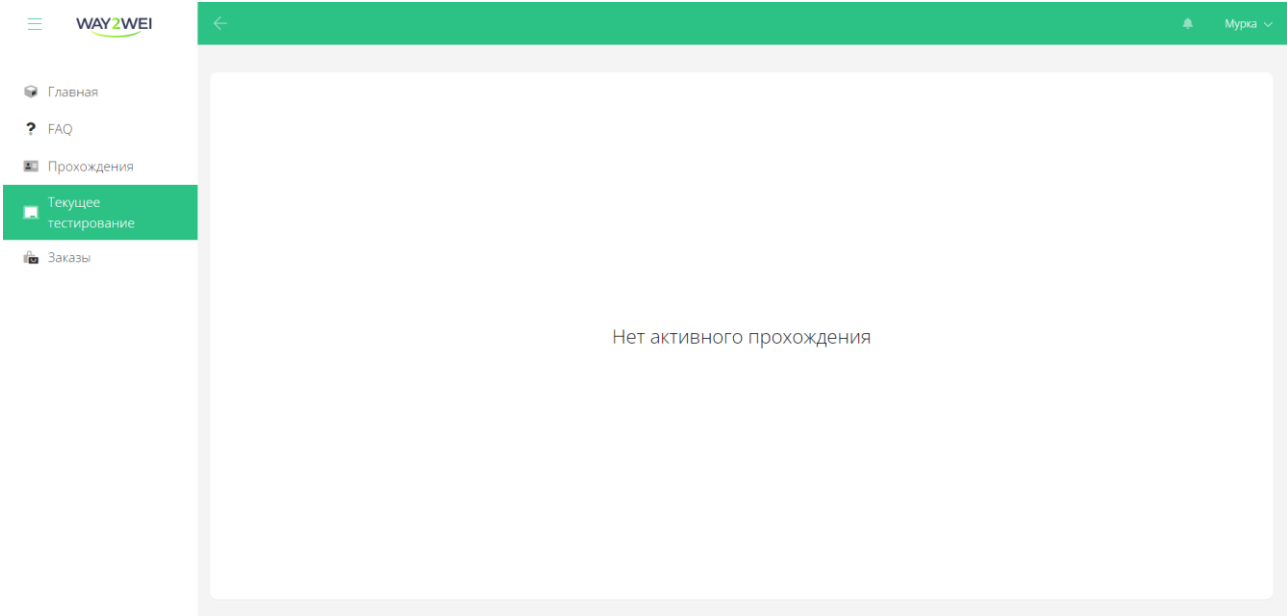

**Рисунок 7** — **Вкладка «Текущее тестирование»**

Во вкладке заказы представлен список заказов (покупок), которые делал пользователь. В заказе можно также посмотреть список товаров, которые были включены в заказ.

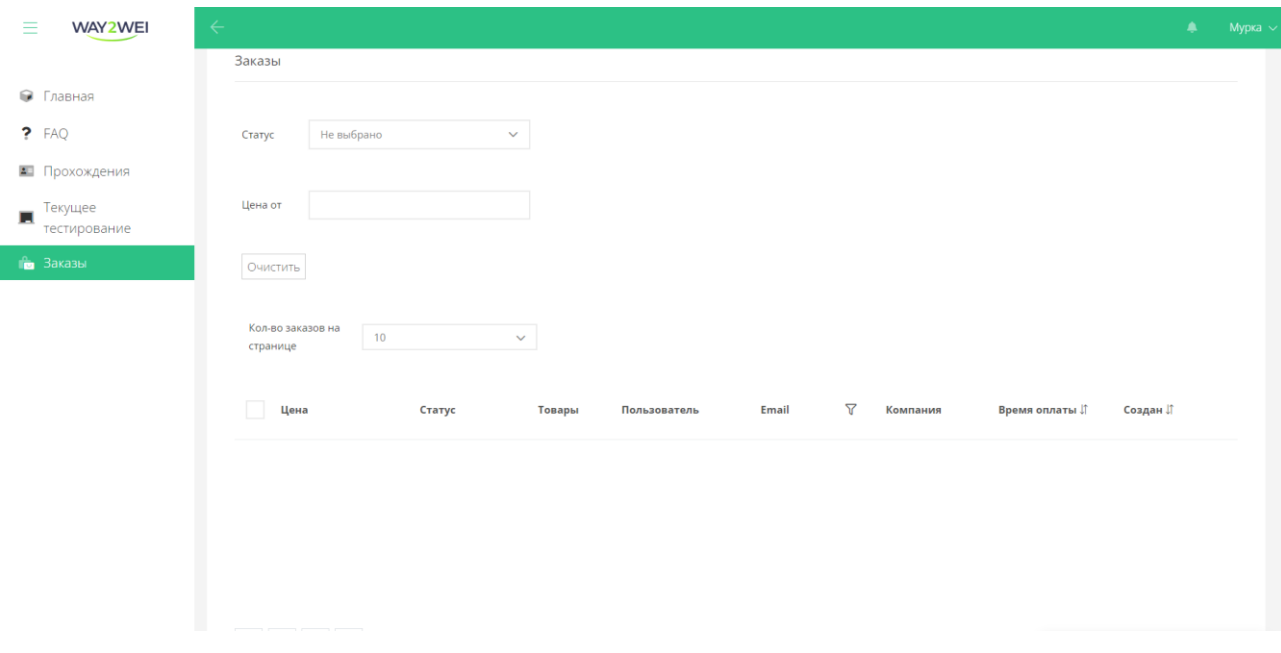

**Рисунок 8** — **Вкладка «Заказы»**